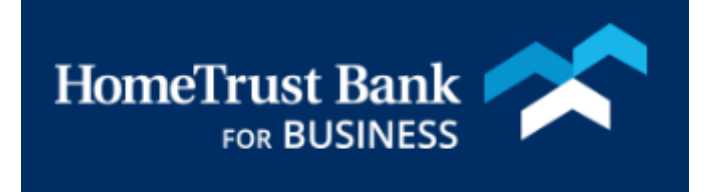

# First Time Login and Forgotten Password Guide FOR Business Center

### Accessing Business Center

To log into Business Center, go to htb.com and click on green Online Banking box in the upper right-hand corner.

Enter your Company ID and User ID in the blue Business Center box. Select LOGIN to proceed to your password.

Hint: Your Company ID is a combination of the first three characters of your company name (in lower case letters, spaces and special characters removed) and the last four digits of your company's tax ID.

Your User ID is the same Access ID that you used in Business Connect, but with any special characters (anything other than numbers and letters) removed.

Here are three examples of how your Company ID may look:

Company Name: John's Deli Tax ID: 123456789 Company ID: joh6789

Company Name: 10 Woodfin Street Catering Tax ID: 123456789 Company ID: 10w6789

Company Name: A & B Plumbing Tax ID: 123456789 Company ID: abp6789

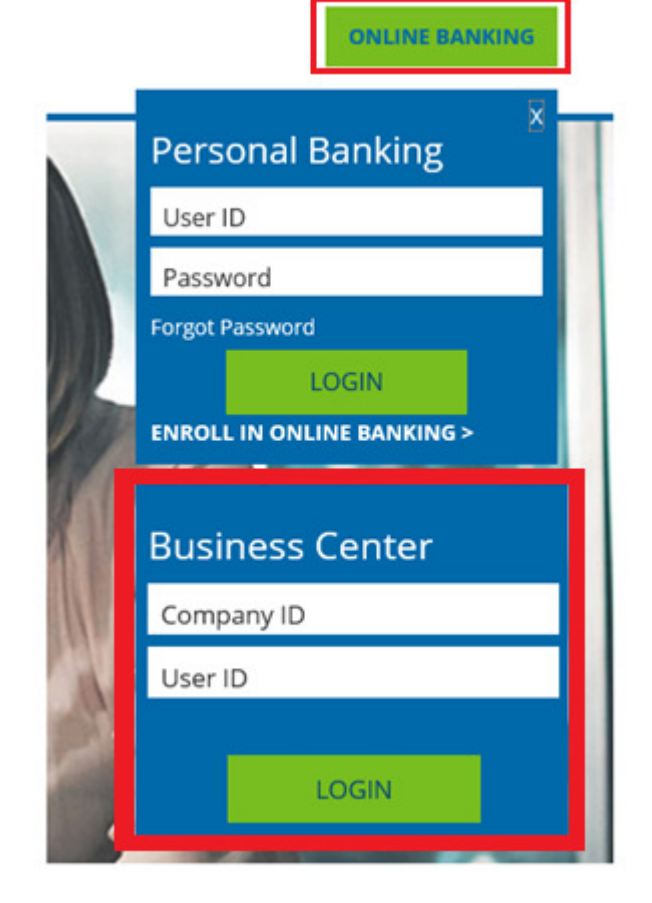

# First Time Log In

Enter your temporary password and select Login

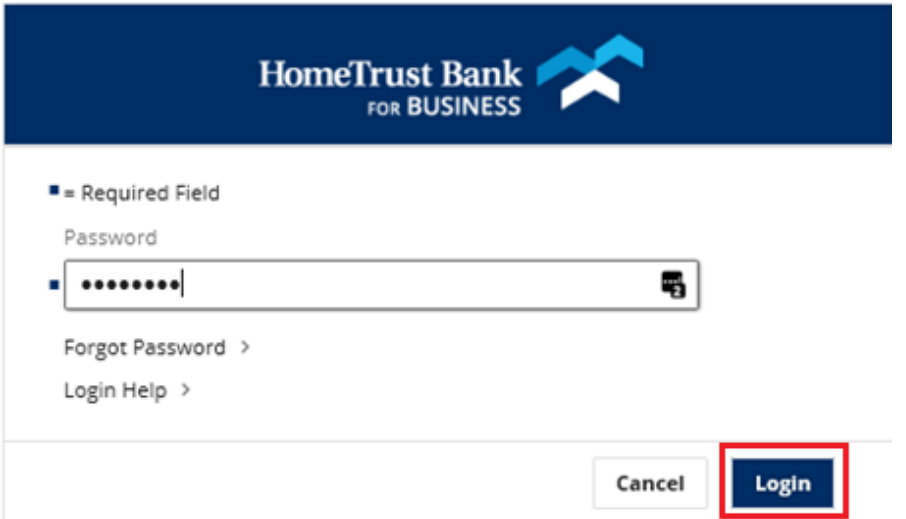

Enter your temporary password in the Old Password section and then create a new password. Enter your new password in the New Password section and Confirm Password section, then select Submit

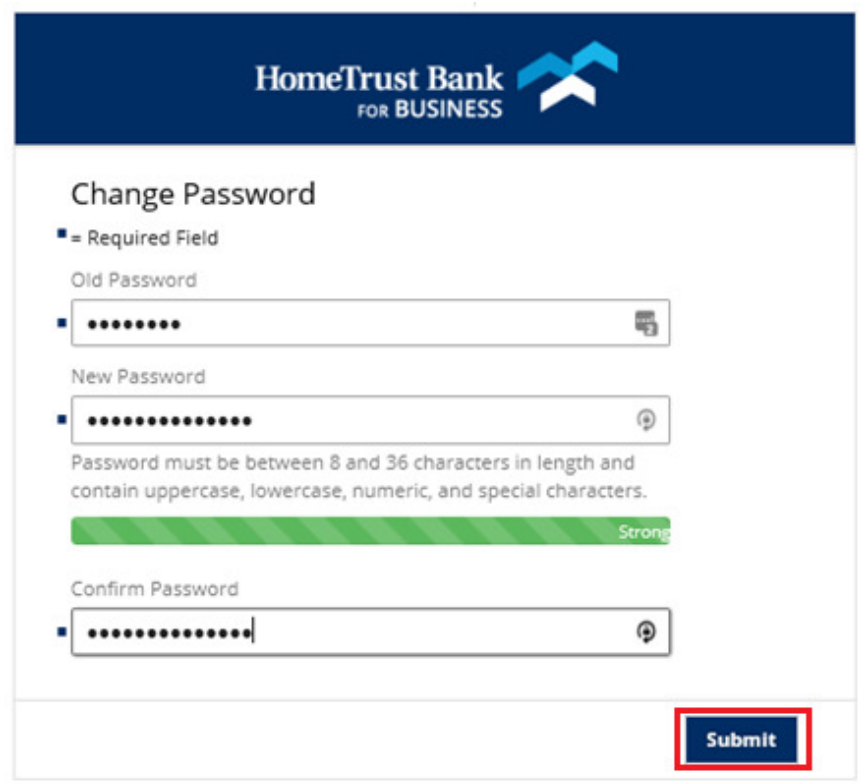

Reminder: Your password is case sensitive, must be between 8 and 36 characters in length and contain uppercase, lowercase, numeric and special characters

Choose and answer 3 security questions and select Submit

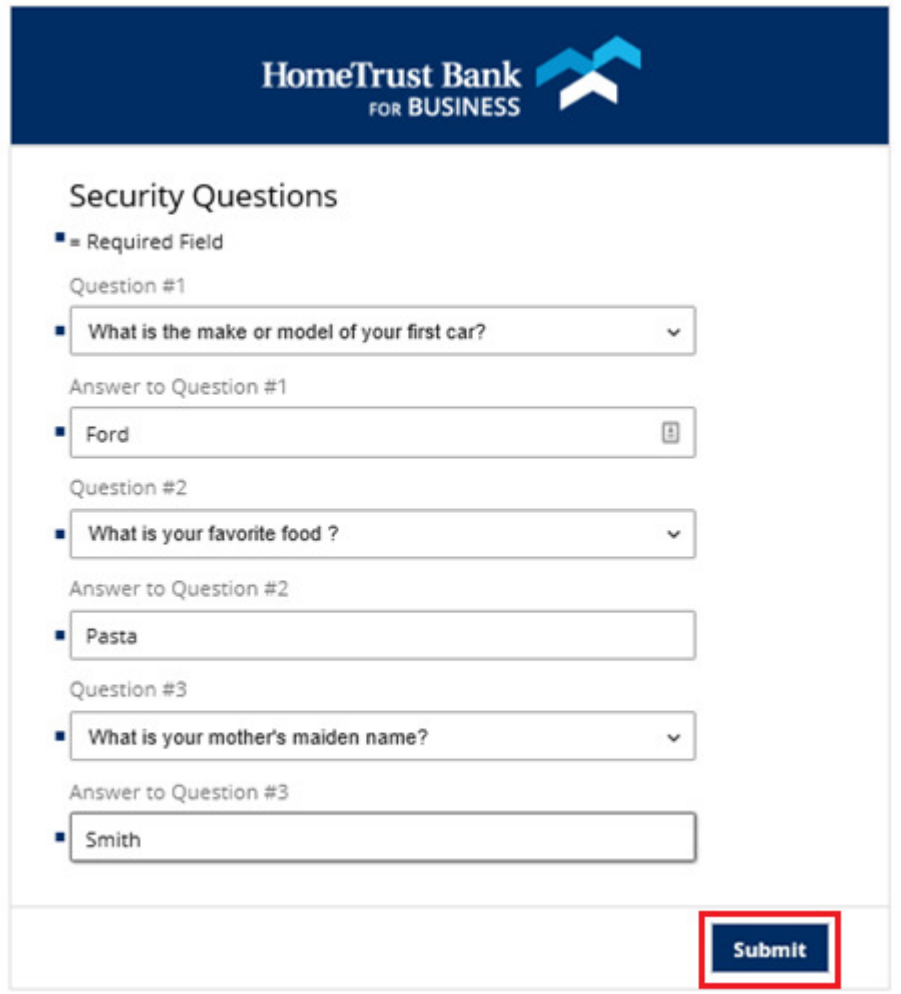

After successfully answering your security questions you will receive this banner message and be logged into Business Center

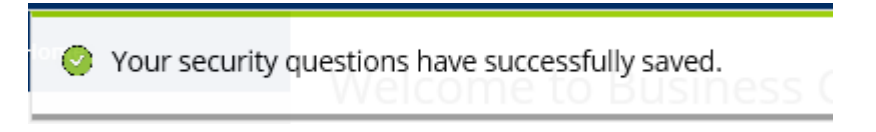

## Forgot Password

You can reset your own password for Business Center. From www.htb.com enter your Company ID and User ID and select Login. On the password entry screen select Forgot Password

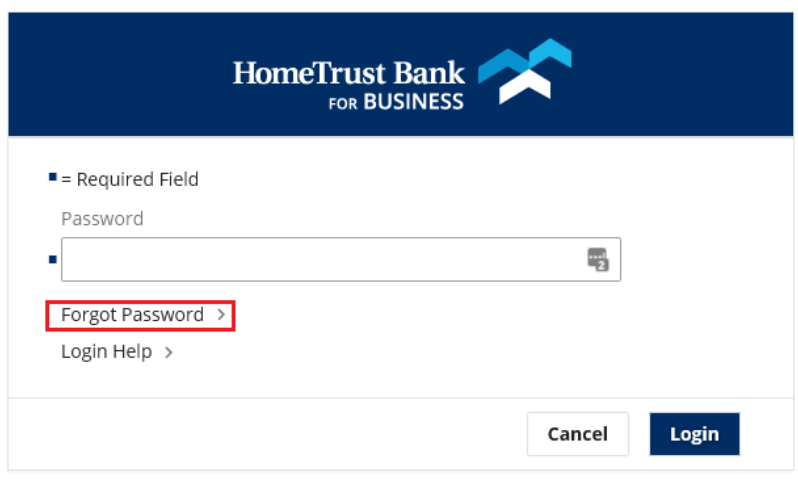

Next, select how you would like to receive your temporary password, either by email to the email address on file or SMS Messaging to the SMS Messaging enabled phone number on file.

NOTE: If this is your first time logging in or you have not enabled SMS Messaging on your profile, you must select Email

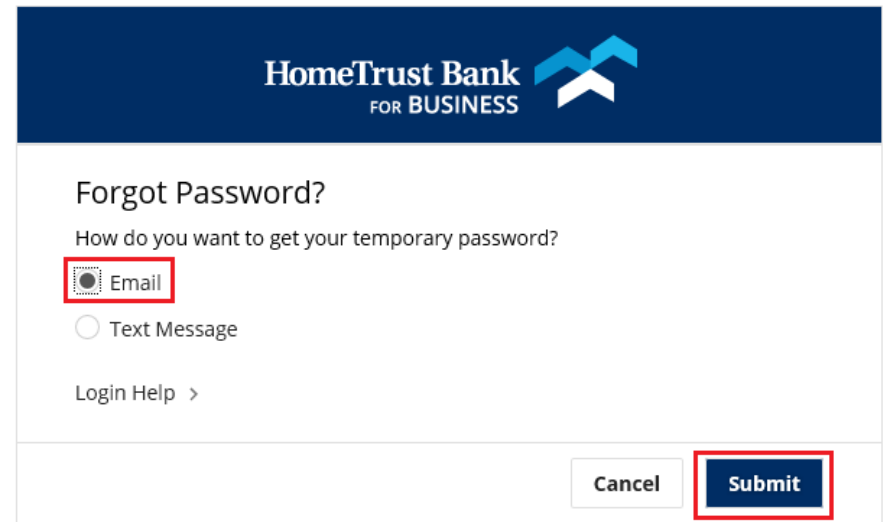

You will receive a confirmation banner that an email or SMS has been sent to you

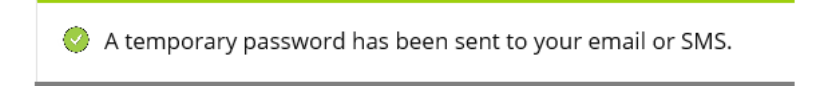

#### Retrieve the email or SMS message

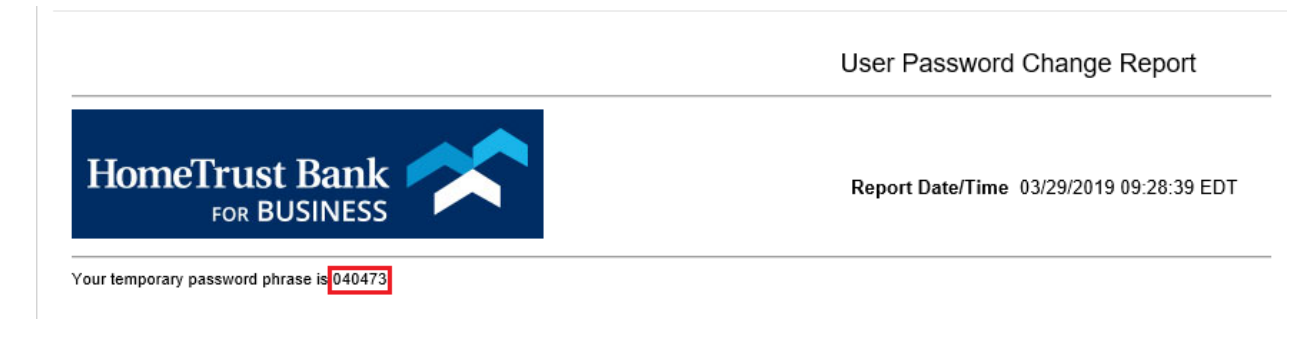

Enter the code from the message as your Temporary Password. Create and confirm your new password and Submit

Hint: Your new password must be between 8 and 36 characters in length and contain at least one upper case letter, one lower case letter, one number and one special character

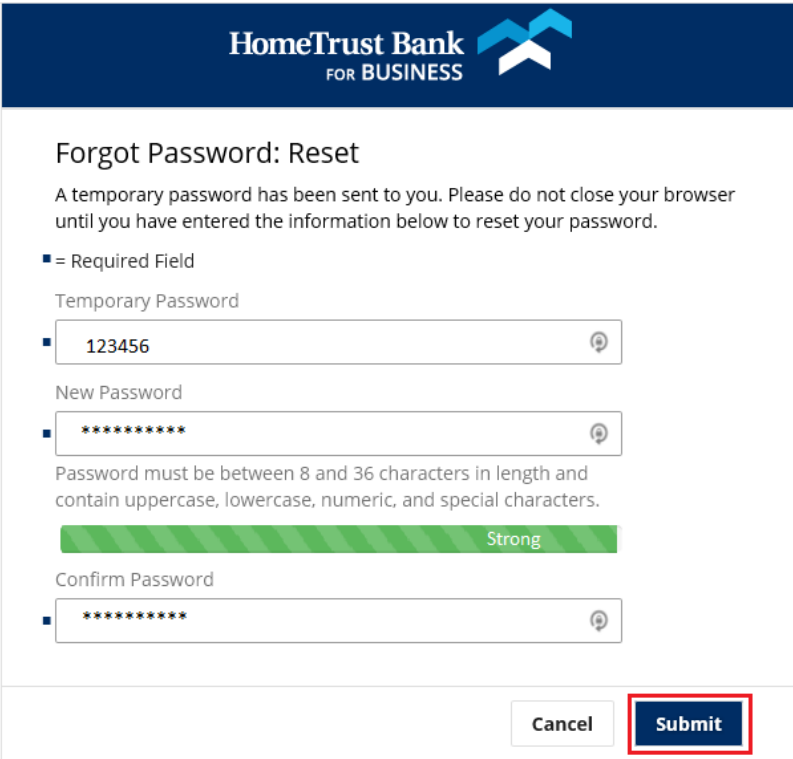